# **[TGIF Gateway #Setup](https://pistar.de/tgif-gateway-setup/)**

#### **WIE MAN [TGIF](http://tgif.network/) ALS 2. NETZWERK AUF HOTSPOT DMR HINZUFÜGT**

### **Einrichten Ihres Hotspots**

- 1. Suchen Sie die IP-Adresse Ihres Hotspots in Ihrem lokalen Netzwerk.
- 2. Melden Sie sich bei Ihrem Hotspot an
- 3. Gehen Sie zum Konfigurationsmenü
- 4. Gehen Sie zur DMR-Konfiguration und setzen Sie DMR Master auf DMRGateway und auf "SPEICHERN" zum Änderungen Anwenden
- 5. Ihr Brandmeister Server sollte gleich bleiben.
- 6. Klicken Sie auf den Schieberegler Brandmeister Network Enable, um BM zu aktivieren und auf "SPEICHERN" zum Änderungen übernehmen.
- 7. Gehen Sie zum Anfang der Seite und klicken Sie auf EXPERT
- 8. Klicken Sie in der Zeile FULL EDIT auf den **DMR GW** Hyperlink
- 9. Kopieren Sie Folgendes **\*\* siehe unten \*\*** und fügen Sie es am Ende der Seite ein. Dieser Code übersetzt die eingehenden und ausgehenden Netzwerk-Gesprächsgruppennummern. Bei der letzten Zeile "Id =", geben Sie hier **Ihre DMR-ID** ein. Klicken Sie anschließend auf "SPEICHERN" zum Änderungen übernehmen.
- 10. Klicken Sie auf Konfiguration, um zur Konfigurationsseite zu gelangen.
- 11. Klicken Sie auf das Dashboard und beobachten Sie, ob der Hotspot über BM und TGIF informiert ist.

#### **Der Hotspot sollte für beide Netzwerke eingerichtet sein.**

12. Programmieren Sie Ihr Radio:

- Radio lesen
- Erstellen Sie neue Gesprächsgruppen für das TGIF-

Netzwerk, indem Sie eine "5" vor das setzen

- Gesprächsgruppennummer. Zum Beispiel wird der private Anruf von TG 9990 auf BM sein 5009990 für TGIF. Erstellen Sie TGIF-Gesprächsgruppen für Disconnect – 5004000,Papagei – 5009990 und TGIF – 5031665
- Erstellen Sie Kanäle für jede neue TGIF-Gesprächsgruppe.
- Erstellen Sie eine TGIF HS-Zone und fügen Sie die neuen TGIF-Kanäle hinzu.
- Erstellen Sie neue HotSpot-Kanäle mit TG Parrot, Disconnect und Ohio fürder BM Hotspot.
- Erstellen Sie eine BM HS-Zone und fügen Sie die Kanäle hinzu.
- Programm Radio und Test.

**\* \*** – TGIF Konfiguration –

```
[DMR Network 4]
Enabled=1
Name=TGIF_Network
PCRewrite1=1,5009990,1,9990,1
PCRewrite2=2,5009990,2,9990,1
TypeRewrite1=1,5009990,1,9990
TypeRewrite2=2,5009990,2,9990
TGRewrite1=1,5000001,1,1,999999
TGRewrite2=2,5000001,2,1,999999
SrcRewrite1=1,9990,1,5009990,1
SrcRewrite2=2,9990,2,5009990,1
SrcRewrite3=1,1,1,5000001,999999
SrcRewrite4=2,1,2,5000001,999999
Address=tgif.network
Password=passw0rd
Port=62031
Location=0
Debug=0
Id=23212345 < - [Your DMR ID GOES HERE]
```
## **[DMR 2 C4FM auf Hotspot](https://pistar.de/dmr-2-c4fm-auf-hotspot/)**

### **Ich beschäftige mich gerade mit dem Gateway beim Hotspot von DMR nach C4FM.**

Voraussetzung ist ein *JUMBOspot* oder *ZUMspot* mit *[PiStar](https://pi-star.eu/)* oder dergleichen. In der Konfiguration wird dann *DMR2YSF: Aktiv* gesetzt und ein DMR*GATEWAY* Konfiguriert. Dies ist wichtig, damit auf TG7 der C4FM Funktioniert. Das Funkgerät sollte ein **TG7** ( TalkGroupe7 ) auf der **TS2** (TimeSlot2) haben, über den dann in das **C4FM** gesprochen wird. Anwählen anderer YSF Gruppen wird mit vorangestellter 70 gemacht, zum Beispiel "7054919" für "DE DL-NORDWEST 54919". Ich habe zu diesem Brandmeistergateway auf IDx44, noch ein XLX Server angebunden, auf dem TG99 in DMR laufen, welcher mir nur zum Testen diente. Es kann jeder andere auch angegeben werden.

| Letzten 20 Rufzeichen, die gehört wurden |            |            |            |            |           |                |            |
|------------------------------------------|------------|------------|------------|------------|-----------|----------------|------------|
| Zeit (CEST)                              | Mode       | Rufzeichen | Ziel       | Quelle     | Dauer(s)  | Verlust        | <b>BER</b> |
| 12:31:04 Apr 26th                        | DMR Slot 2 |            | TG 7054919 | Net        | <b>TX</b> |                |            |
| 12:29:50 Apr 26th                        | DMR Slot 2 |            | TG 7054919 | <b>Net</b> | 37.9      | 0 <sup>o</sup> | 0.0%       |
| 12:27:57 Apr 26th                        | DMR Slot 2 | DD1GO      | TG 7054919 | RF.        | 6.5       | 0 <sup>°</sup> | 0.2%       |
| 12:27:15 Apr 26th                        | DMR Slot 2 |            | TG 7054919 | <b>Net</b> | 82.2      | 0 <sup>o</sup> | 0.0%       |
| 12:11:36 Apr 26th                        | DMR Slot 2 | DD1GO      | TG 7054919 | Net        | 13.4      | 8 <sup>°</sup> | 0.0%       |

**Hier meine Persönlichen Pi-Star Einstellungen als Beispiel.**

#### **MMDVMHost Konfiguration**

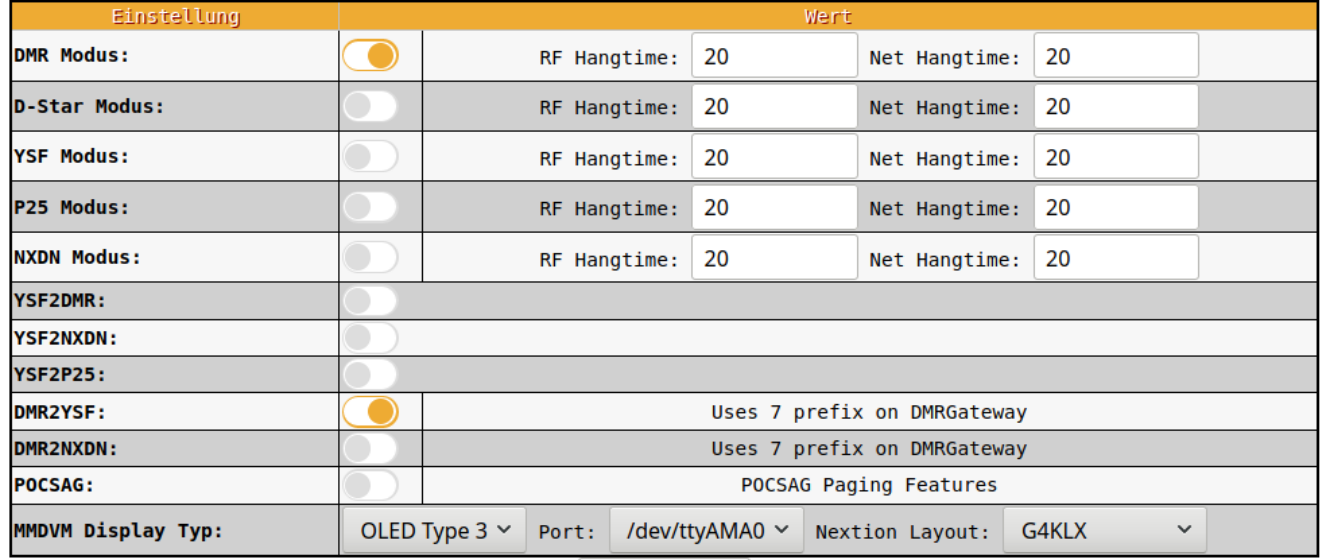

Speichern

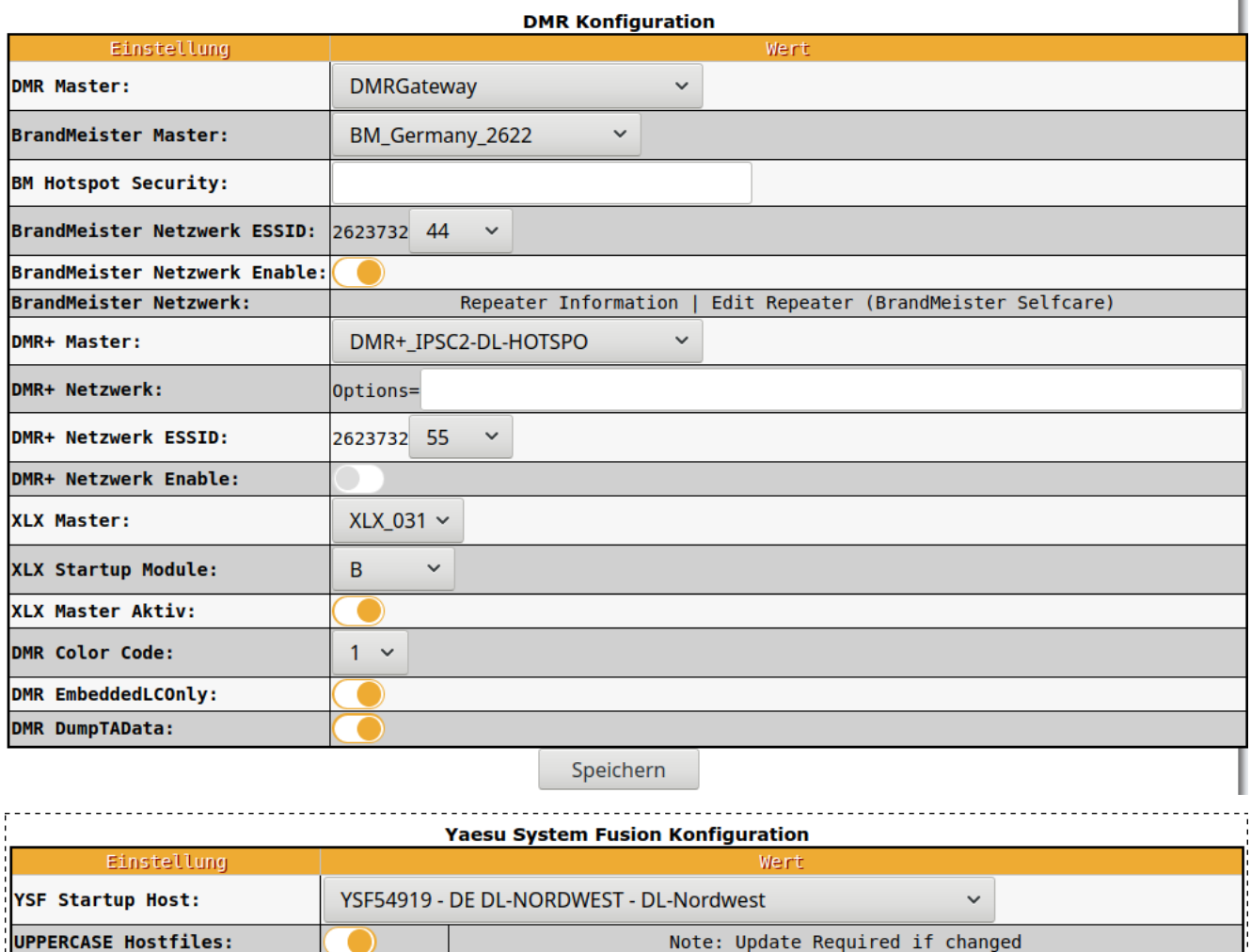

Auf [DD1GO.de](https://www.dd1go.de/dmr-2-c4fm-auf-hotspot/) habe ich auch noch Hinweise zum Funkgeräte Setup.

Speichern

WiresX Passthrough:

*feel free to connect XLX031 A (D\*) B (DMR) C(C4FM)*